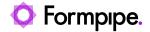

Knowledgebase > Lasernet > Lasernet Developer FAQs > How to use the Group Until functionality in the Form Editor

## How to use the Group Until functionality in the Form Editor

- 2021-04-29 - Comments (0) - Lasernet Developer FAQs

## Lasernet

This article describes how to create a group of patterns in the Form Editor starting at the instance of a pattern and ending when meeting the same or another defined pattern. This is useful if you want to group a list of item lines and perform unique actions in the start or at the bottom of the group. For example, an action could be to insert a text, shape or run a calculation.

In the following example input data contains detail lines, which must be grouped based on the contents of the line type.

Because all detail lines have the same Xpath

"/Report/DatasetTable1/Grouping1\_0\_Collection/Grouping1\_0/Detail\_Collection/Detail", we will use the contents of the LineType as a part of the Xpath to differ between headers (A) and lines (O).

1. Select the **Pattern** tool to display the Pattern Properties window.

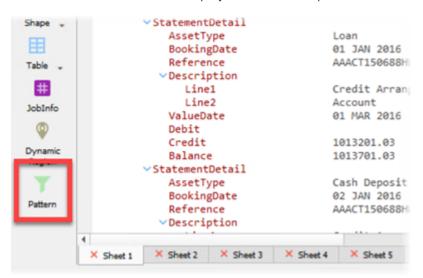

- 2. Click the **Output** tab, select the Group until checkbox and set **Match** to the same value as that defined for your Pattern Name/Criterion in the input settings of the pattern.
- 3. In *Additional progress*, set the value to **10 mm** to insert additional space between groups.

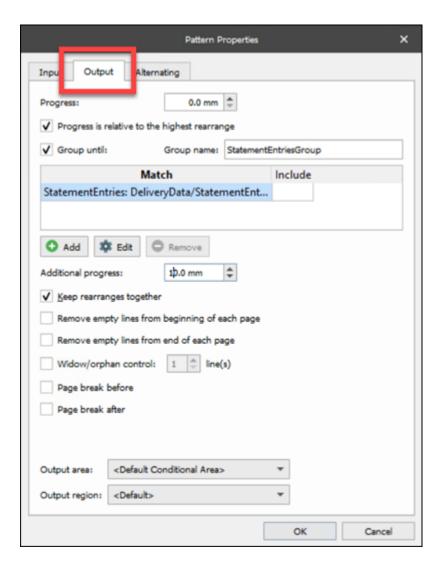

Any further patterns will now be included in the group until a new line type A is matched.

- 4. Click value **O** for element **FIELD\_PBS\_AgreementLineTmp\_LineType** to create a pattern recognizing item lines.
- 5. Select the **Rearrange** tool.
- 6. Click the elements for LineType and ItemId for LineType A and drag the values to the position required for the headings.
- 7. Click the elements for LineType, ItemId and Qty for LineType O and drag the values to the position required for the item lines.
- 8. Select the object containing the quantity in the output view to summarize the column.
- 9. Select the **Calculation tool -> Sum Group** option (icon is active when a column is selected).

A new script function object named *SumGroup()* will automatically be added relative to *Bottom of group*.

- 10. Select **Insert Text** tool and **Shape, Create Lines, Shapes** and then the **Lines** tool to add a total text and line in *Bottom of group*.
- 11. In the output properties for both objects, click the **Relative** tab and set *Relative* to value **Bottom of group.**
- 12. Set **Group** value to the group name available in the group list.

The item lines are now grouped based on line type with a unique design for header, item lines and the bottom of the group.

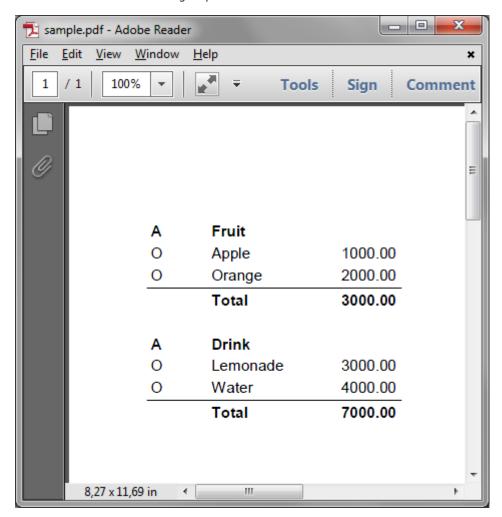